## Instrukcja podpisania umowy profilem zaufanym

PUP Tarnów Data publikacji: 05.04.2020

## Instrukcja podpisania umowy profilem zaufanym

1. Otwieramy stronę internetową [https://www.gov.pl/web/gov/podpisz-dokument-elektronicznie](https://www.gov.pl/web/gov/podpisz-dokument-elektronicznie-wykorzystaj-podpis-zaufany)[wykorzystaj-podpis-zaufany](https://www.gov.pl/web/gov/podpisz-dokument-elektronicznie-wykorzystaj-podpis-zaufany) i klikamy przycisk PODPISZ LUB SPRAWDZ DOKUMENT.

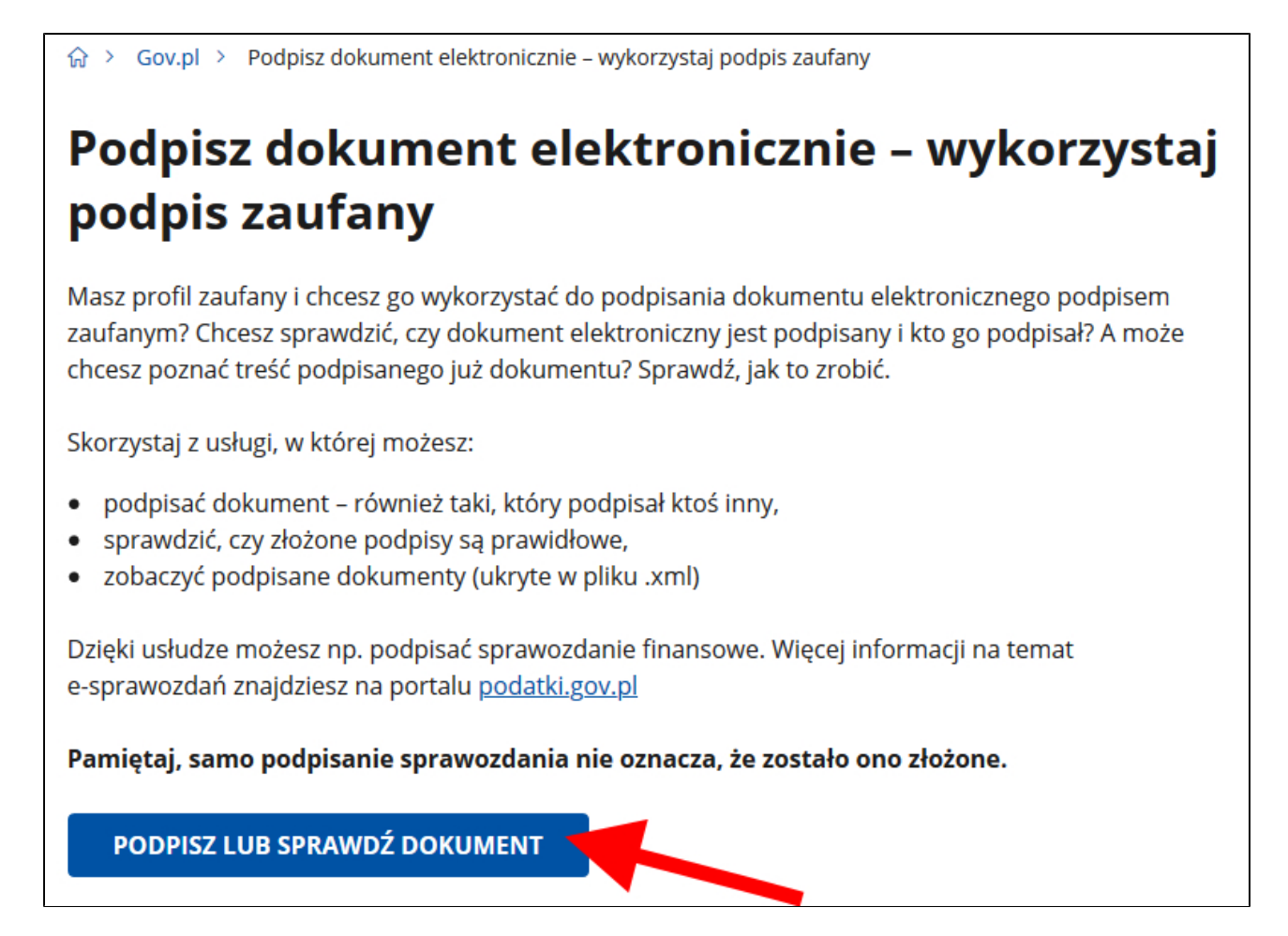

2. Wybieramy umowę do podpisania z dysku lub przeciągamy i upuszczamy do oznaczonego okna.

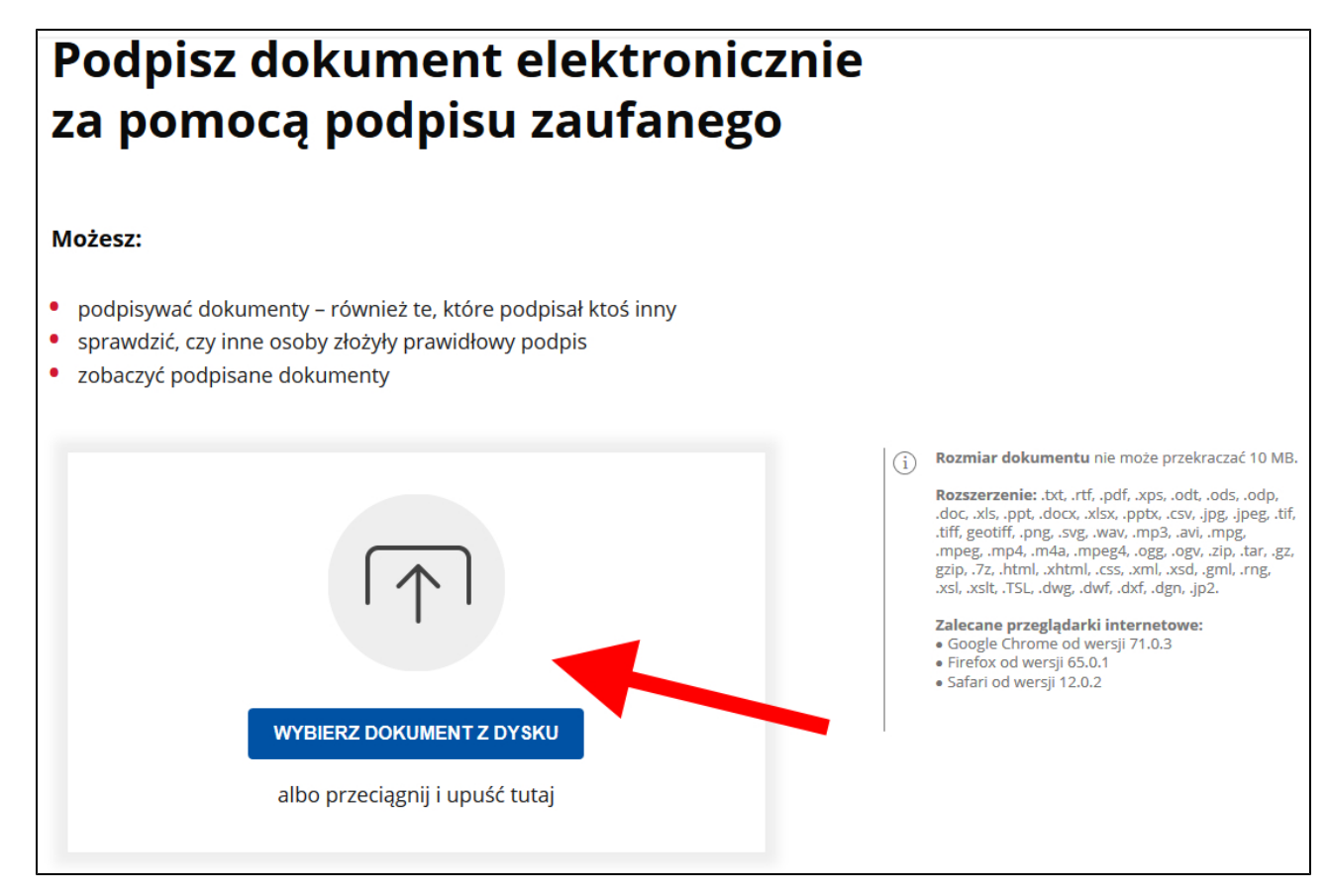

3. Otrzymujemy informację o poprawności dodania dokumentu, a następnie klikamy przycisk PODPISZ.

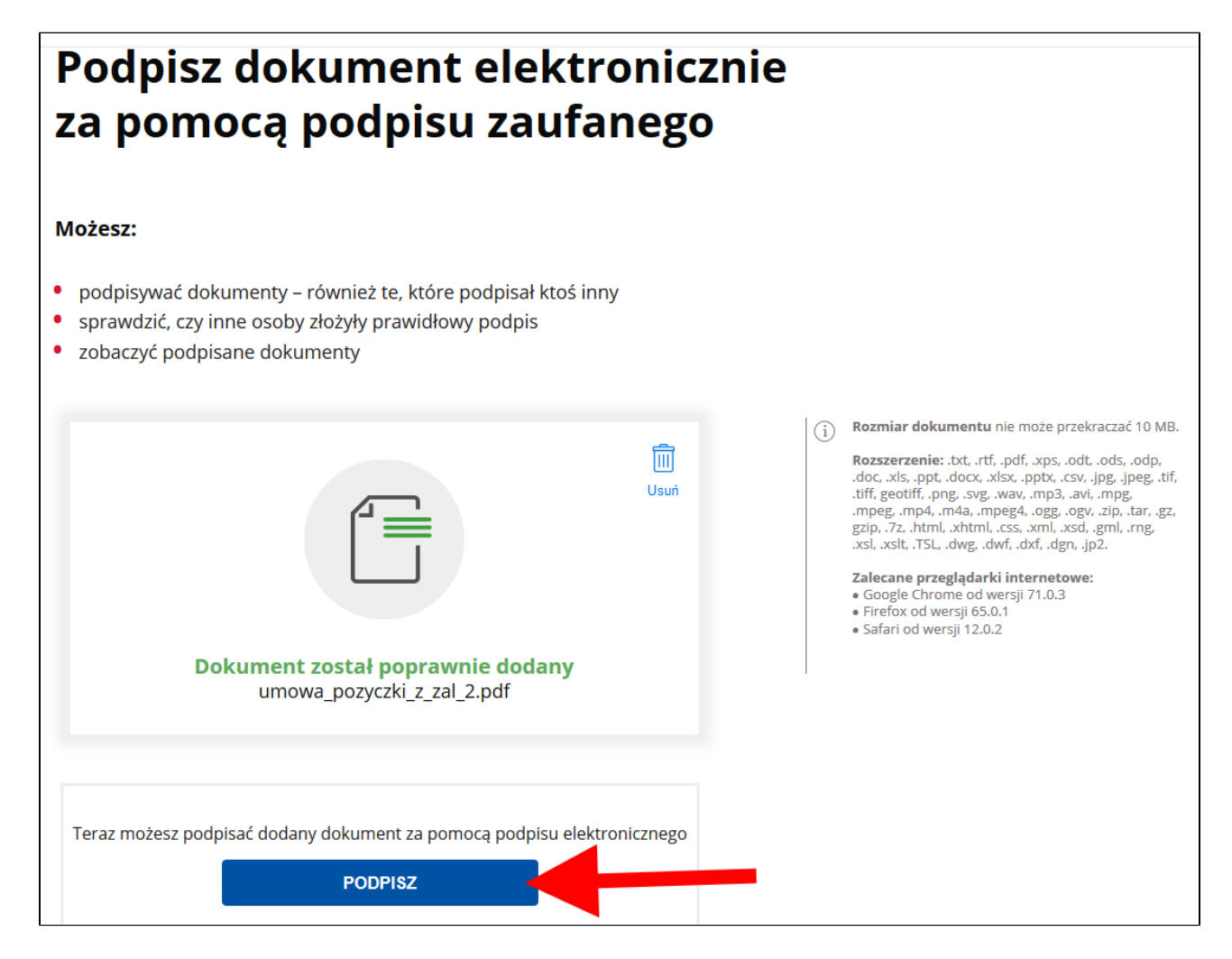

4. Uwierzytelniamy się za pomocą nazwy użytkownika, banku lub innego dostawcy.

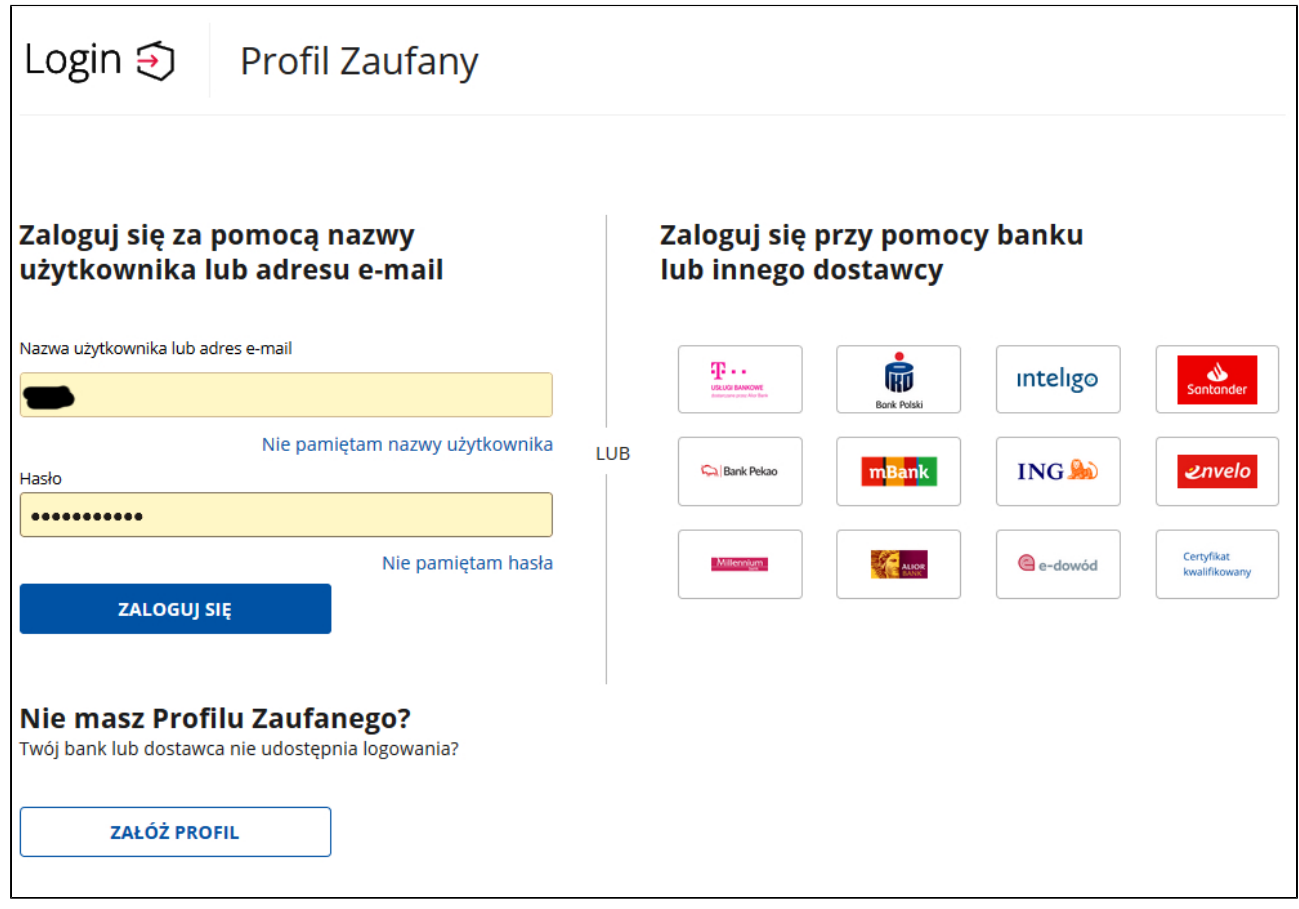

5. Platforma prezentuje nasze dane, które zostaną wykorzystane przy procesie podpisywania dokumentu, zatwierdzamy przyciskiem "Podpisz profilem zaufanym".

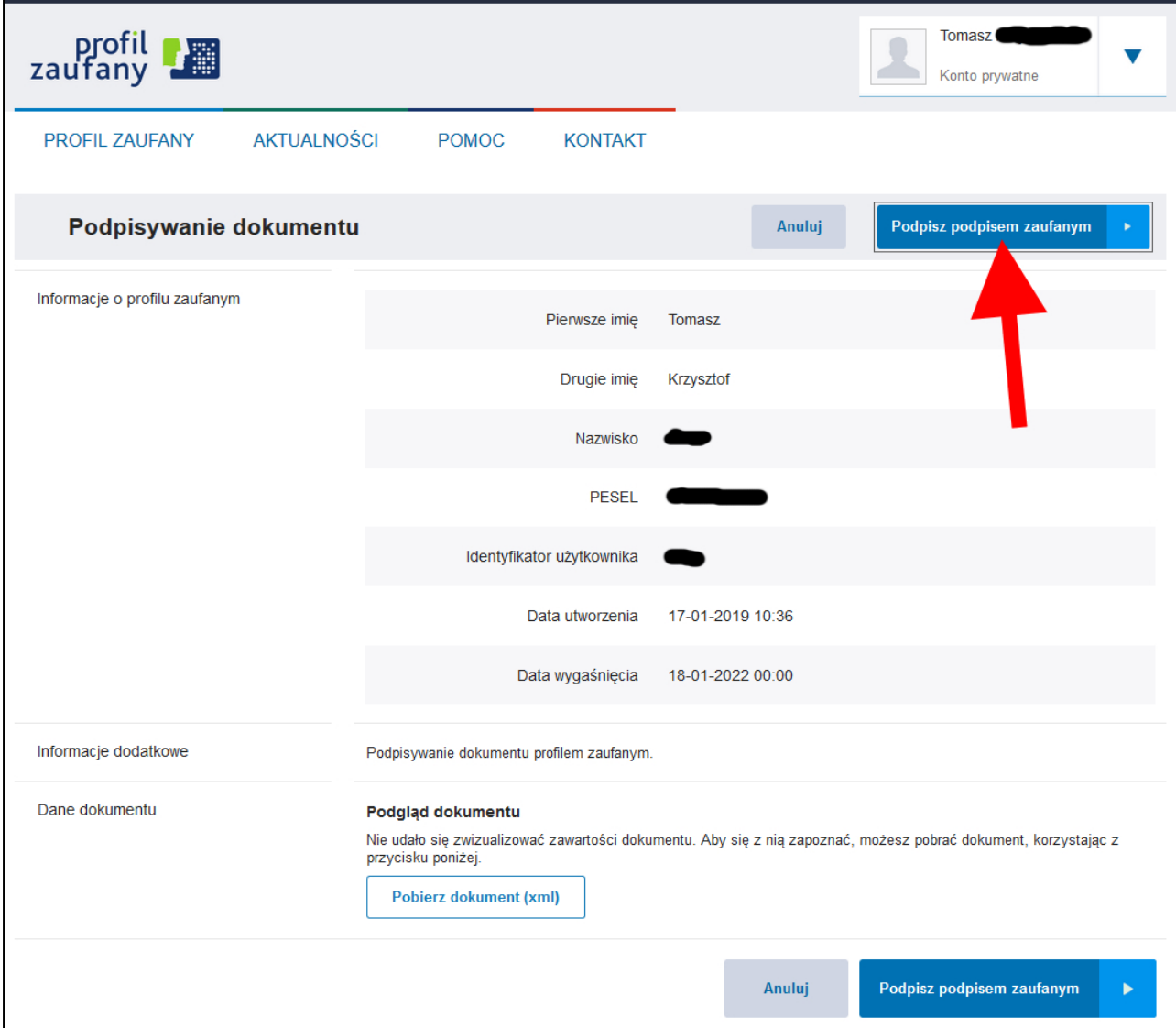

6. Wpisujemy kod autoryzacyjny otrzymany SMS-em.

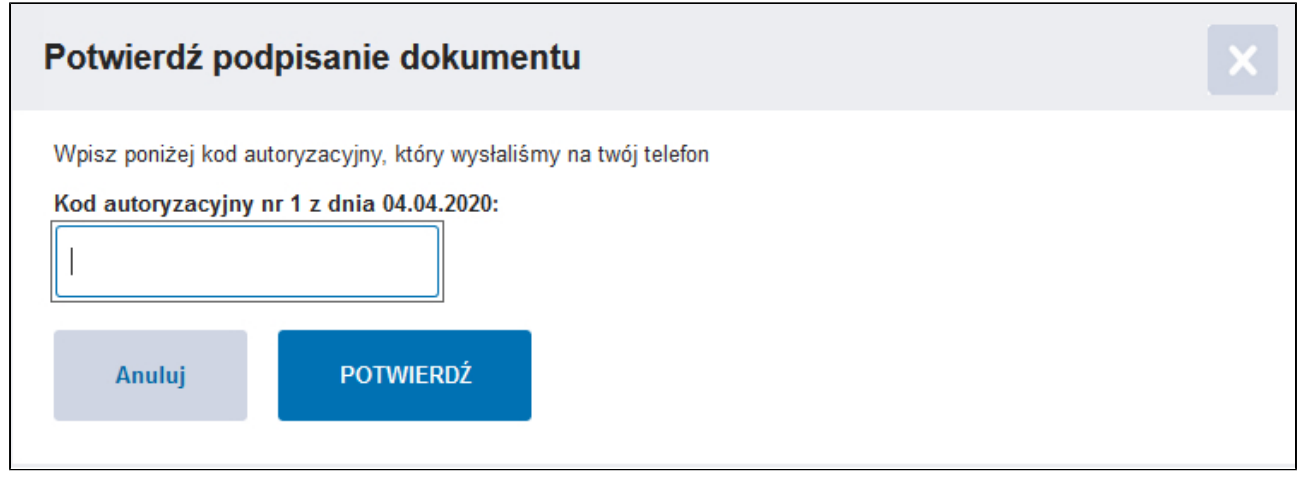

7. Otrzymujemy potwierdzenie o poprawnym podpisaniu dokumentu. Pobieramy podpisaną umowę na dysk lokalny klikając przycisk POBIERZ.

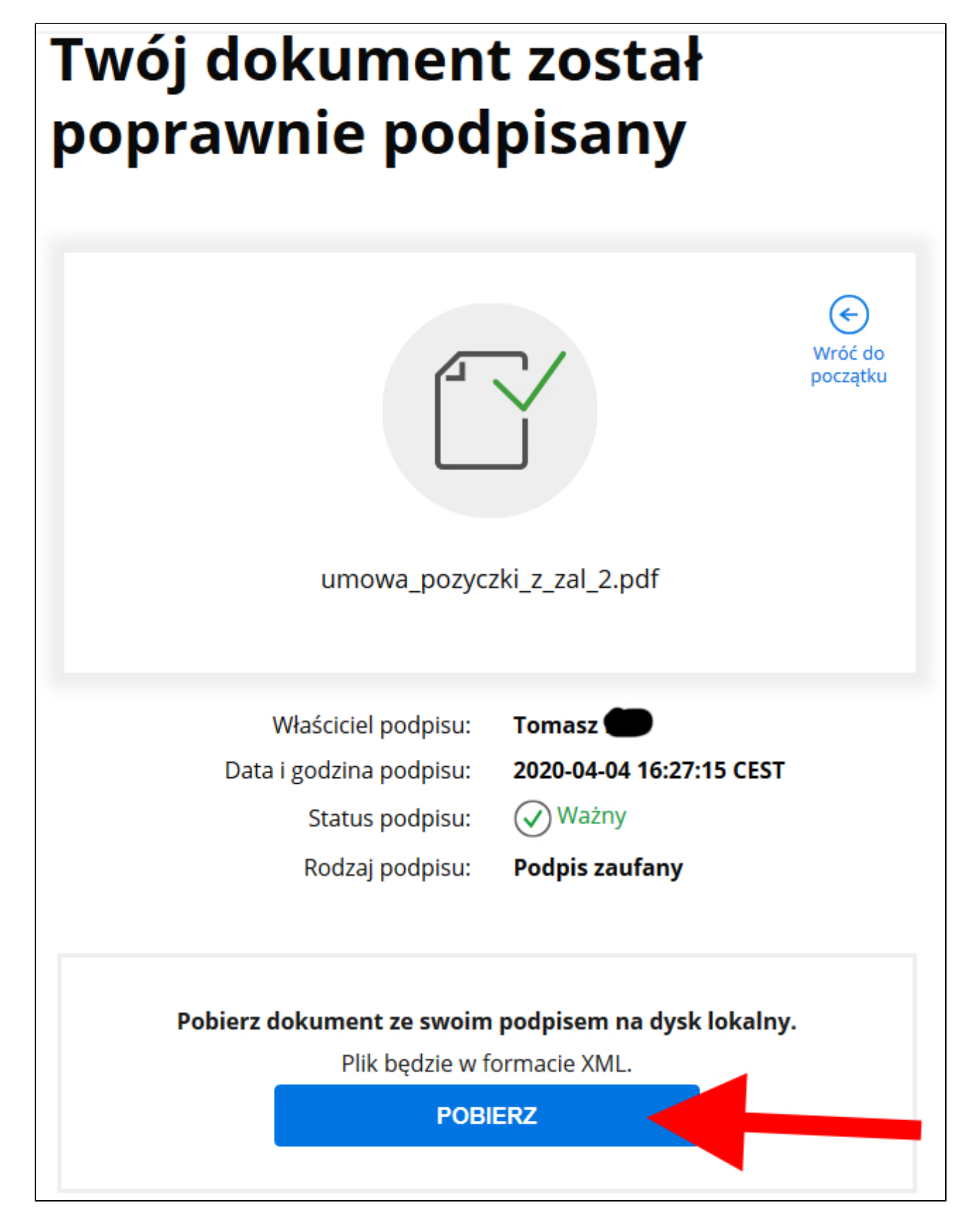

Pobraną umowę załączamy do wniosku o udzielenie pożyczki na pokrycie bieżących kosztów prowadzenia działalności gospodarczej mikroprzedsiębiorcy na portalu praca.gov.pl.